## VPN / IPSec Verbindung mit dem DI-804 HV und dem SSH Sentinel **Einstellungen des DI-804 HV :**

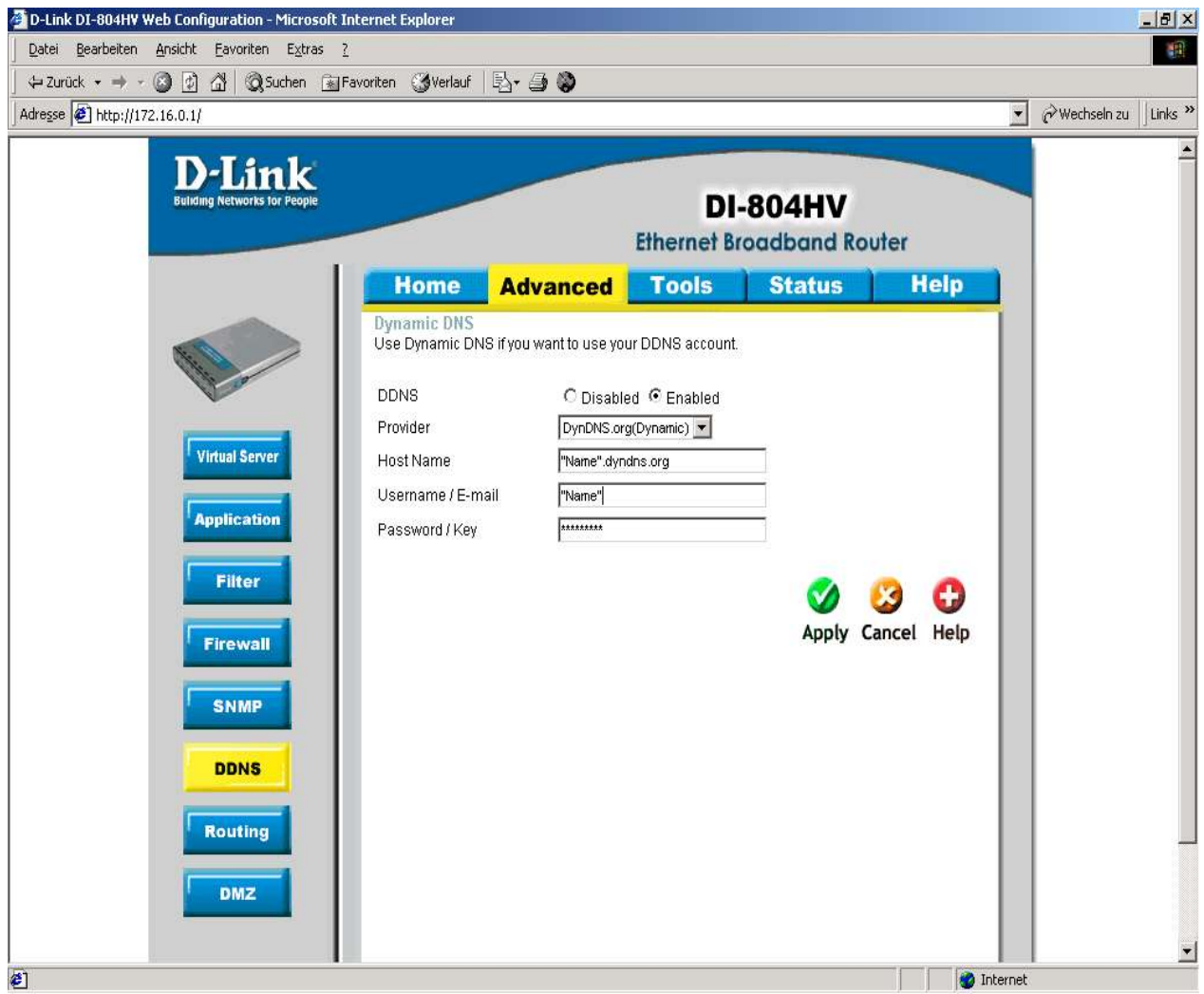

Setzen Sie "DDNS" auf "Enabled".

Bitte tragen Sie unter "Hostname" Ihren Namen, den Sie bei DynDNS eingerichtet haben ein. Bitte beachten Sie das der komplette Name eingetragen wird (Inklusive Endung), Siehe Screenshot oben. Klicken Sie "Apply".

Please set DDNS to enable.

Put in the Hostname you created at dyndns.org.

Please be aware that you have to put in the complete Name as you can see in the screenshot above. Please click "Apply".

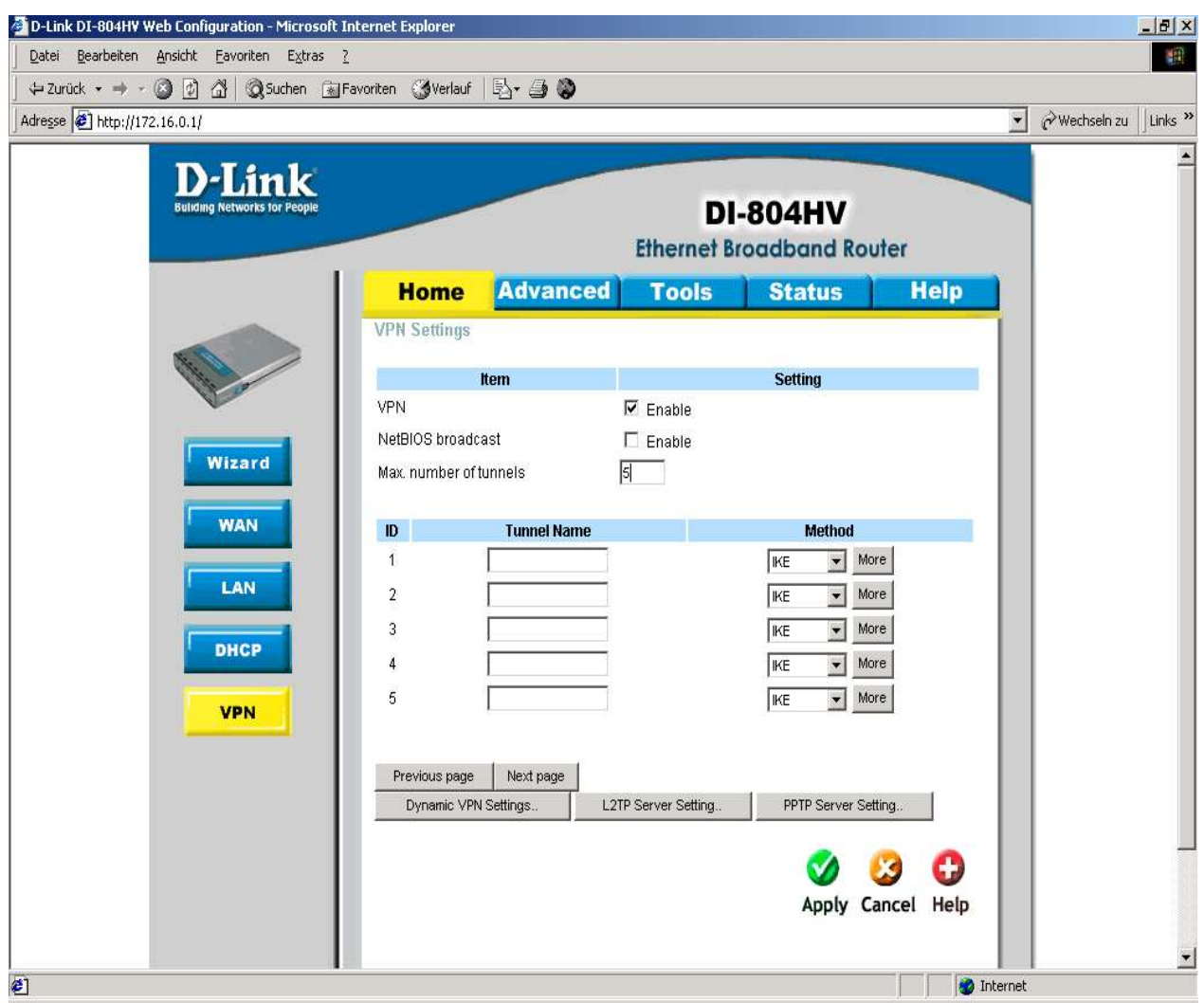

Setzen Sie hier den Haken bei "VPN Enable".

Tragen Sie anschliessend die Anzahl der von Ihnen gewünschten Tunnel ein. In diesem Beispiel 5. Klicken Sie "Apply".

Danach klicken Sie auf "Dynamic VPN Settings".

Please set VPN to enable.

Put in the ammount of tunnels you wish to create e.g. 5. Click "Apply".

Now click "Dynamic VPN Settings".

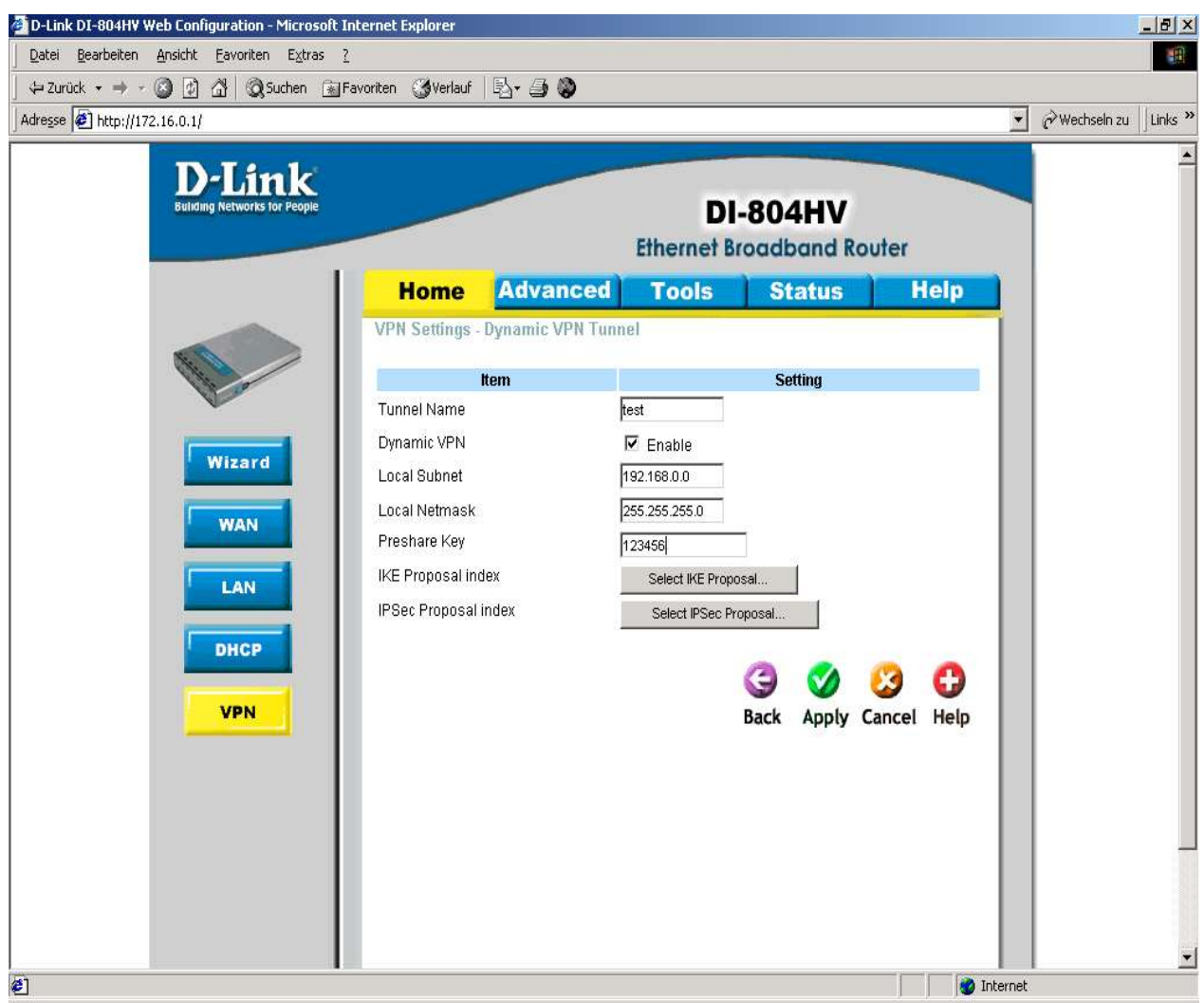

Geben Sie Ihrem Tunnel einen Namen, in diesem Beispiel "Test". Setzen Sie den Haken bei "Dynamic VPN".

Tragen Sie Ihr locales Subnetz ein, in diesem Beispiel 192.168.0.0 Tragen Sie Ihre lokale Netzmaske ein, in diesem Beispiel 255.255.255.0. Tragen Sie Ihren "Preshared key" ein, in diesem Beispiel 123456. Klicken Sie auf "Apply".

Klicken Sie auf "Selekt IKE Proposal...".

Give a Name to the VPN Tunnel e.g. "Test". Check Box "Dynamic VPN". Please enter your local Subnet e.g. 192.168.0.0. Please put in your local Netmask e.g. 255.255.255.0. Click "Apply". Click "Select IKE Proposal".

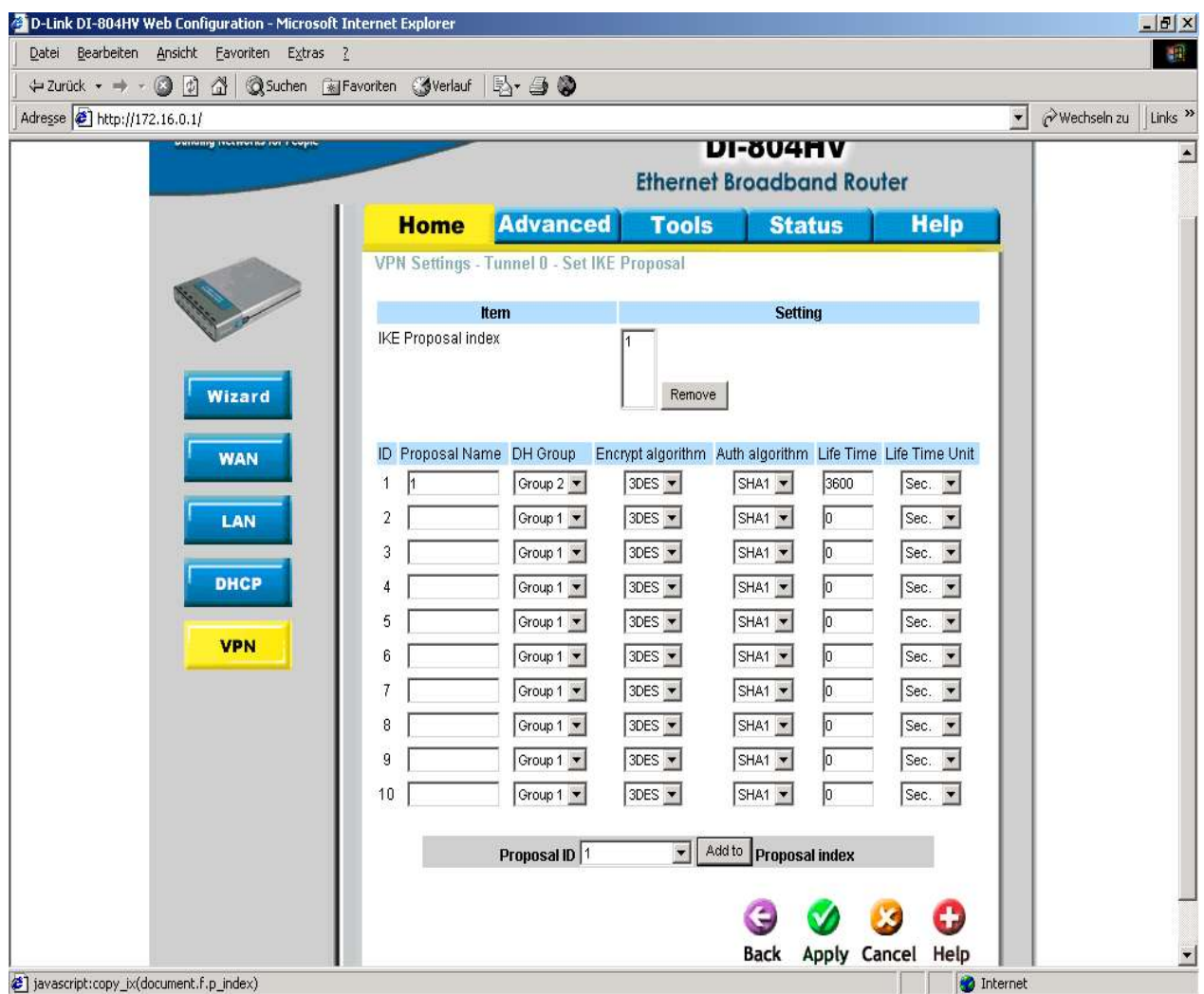

Tragen Sie bei "Proposal Name" 1 ein und wählen Sie die gewünschten Verschlüsselungs-Algorythmen und die "Key Life Time". in diesem Beispiel Group2, 3DES, SHA1, 3600. Wählen Sie unter "Proposal ID" 1 aus und klicken Sie "ADD to". Klicken Sie "Apply". klicken Sie auf "Back".

Put in "Proposal Name" e.g. 1 and choose the appropriate Encryption-Algorythm. And Key Life Time e.g. Group 2, 3DES, SHA1, 3600. Choose at "Proposal ID the one you created e.g. 1. Click "Apply". Click "Back".

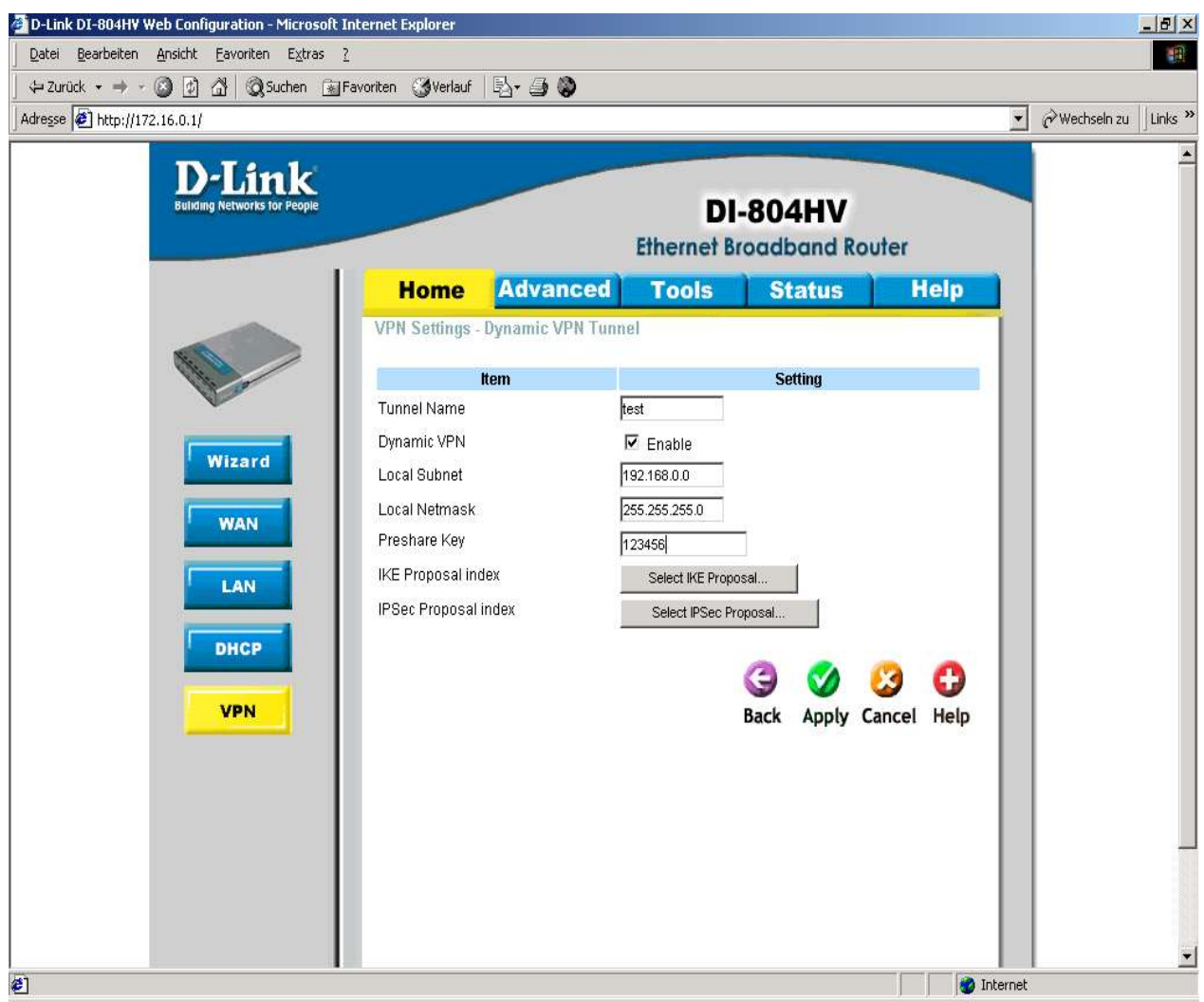

Klicken Sie auf "Selekt IPSec Proposal...

Click "Select IKE Proposal"..."

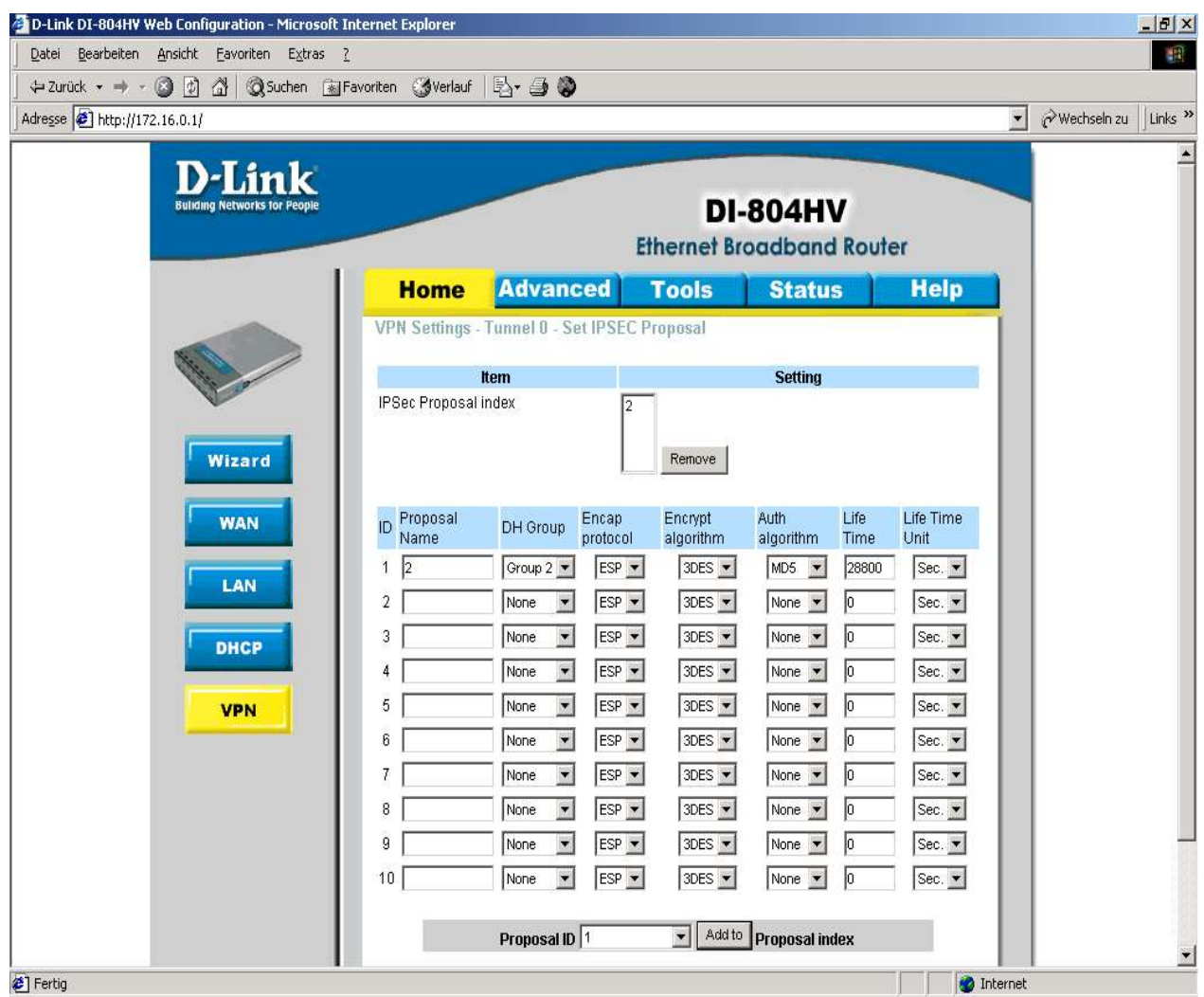

Tragen Sie bei "Proposal Name" 2 ein und wählen Sie die gewünschten Verschlüsselungs Algorythmen und die "Key Life Time". in diesem Beispiel Group2, 3DES, SHA1, 28800.

Wählen Sie unter "Proposal ID" 1 aus und klicken Sie "ADD to".

Klicken Sie "Apply".

Di Konfiguration des DI\_804 HV ist nun abgeschlossen.

Put in "Proposal Name" e.g. 2 and choose the appropriate "encryption Algorythm" and "key life Time" e.g. Group 2, 3DES, SHA1, 28800.

Choose at Proposal ID, the one you created e.g.2 and click "ADD to".

Click "Apply".

The Konfiguration of DI\_804 HV is now finished.

Die Client Software muss mit Identischen Proposals bzw. Verschlüsselungsalgorythmen konfiguriert sein.

The Client software has to be Configured with the Same Proposals respectivly the Same Encryption-Alogorythms.

## Einstellungen des SSH Sentinel :

Dieses Produkt erhalten Sie z.B. bei : CyproTect A.G.(www.cyprotect.com).

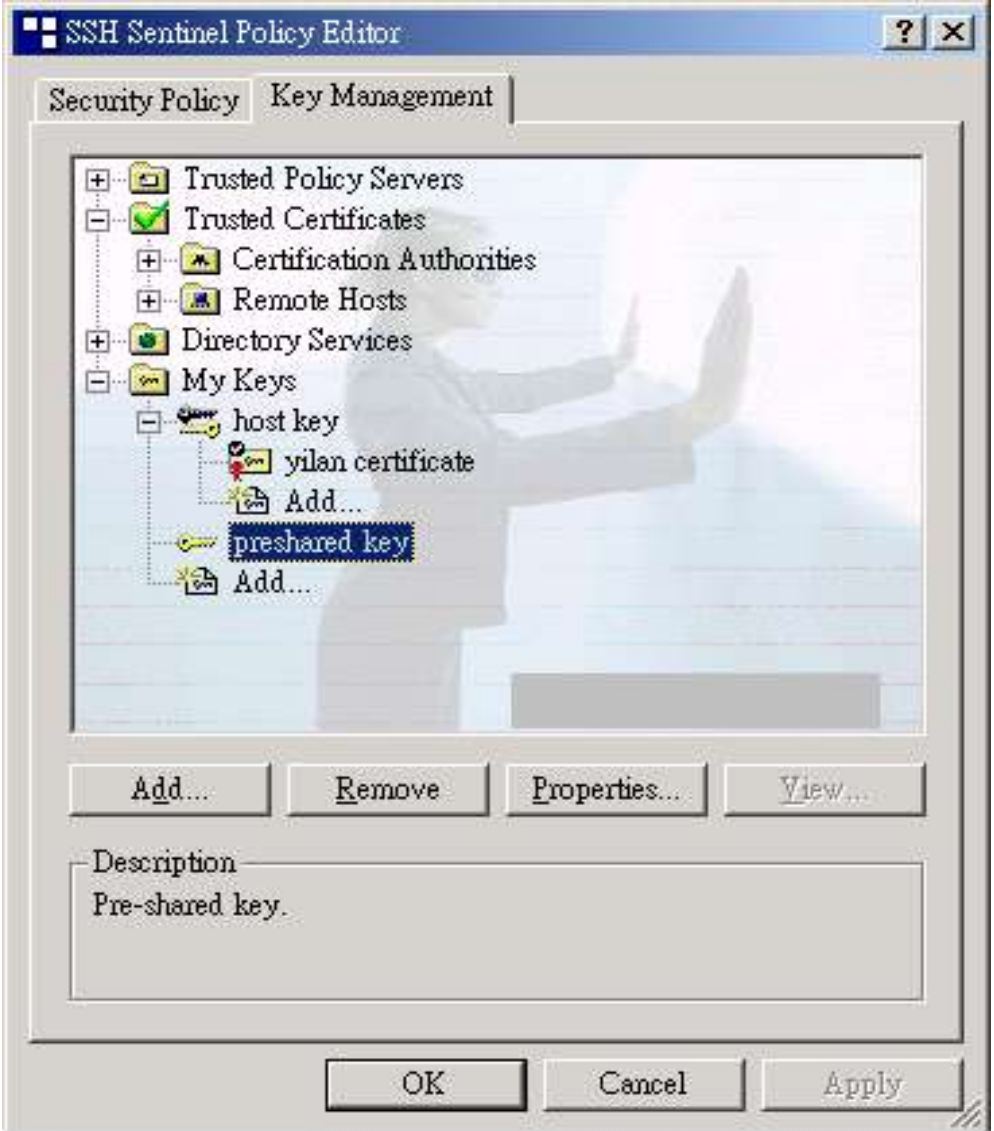

Wählen Sie "Add" um einen neuen "Preshared Key" hinzuzufügen.

Please select "Add" to enter a new "Prewshared Key".

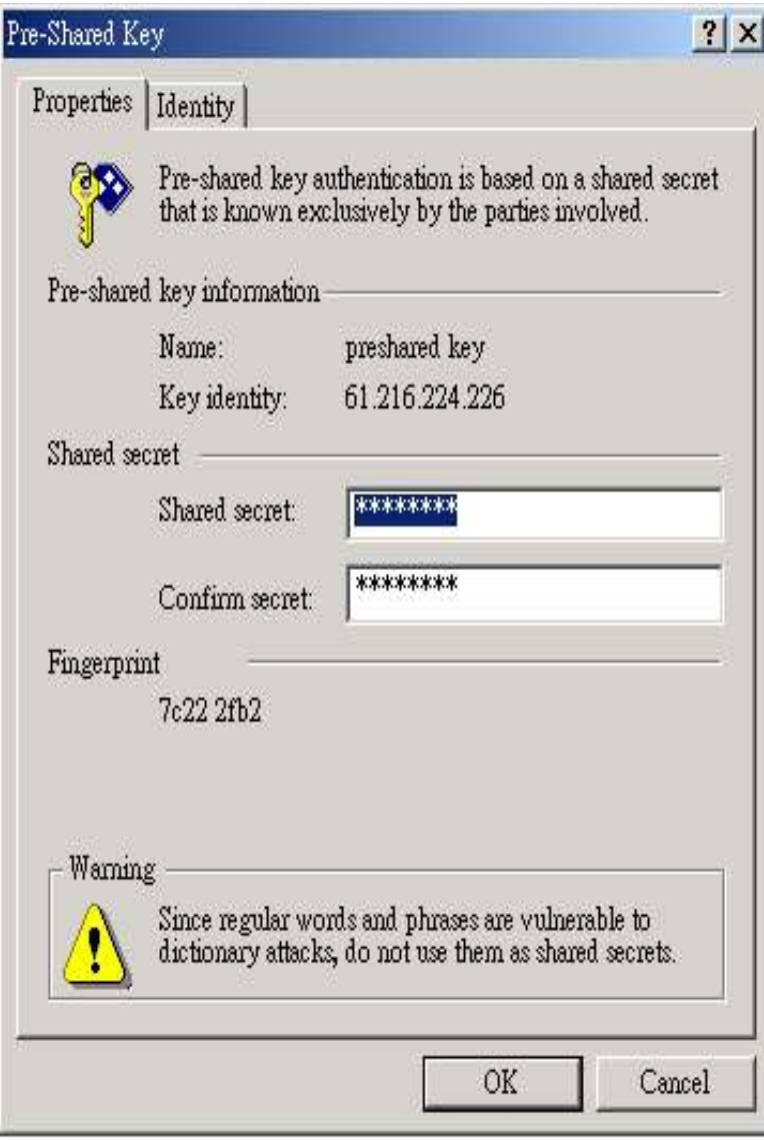

Geben Sie hier den entsprechenden Schlüssel ein.

Please enter your Preshared Key.

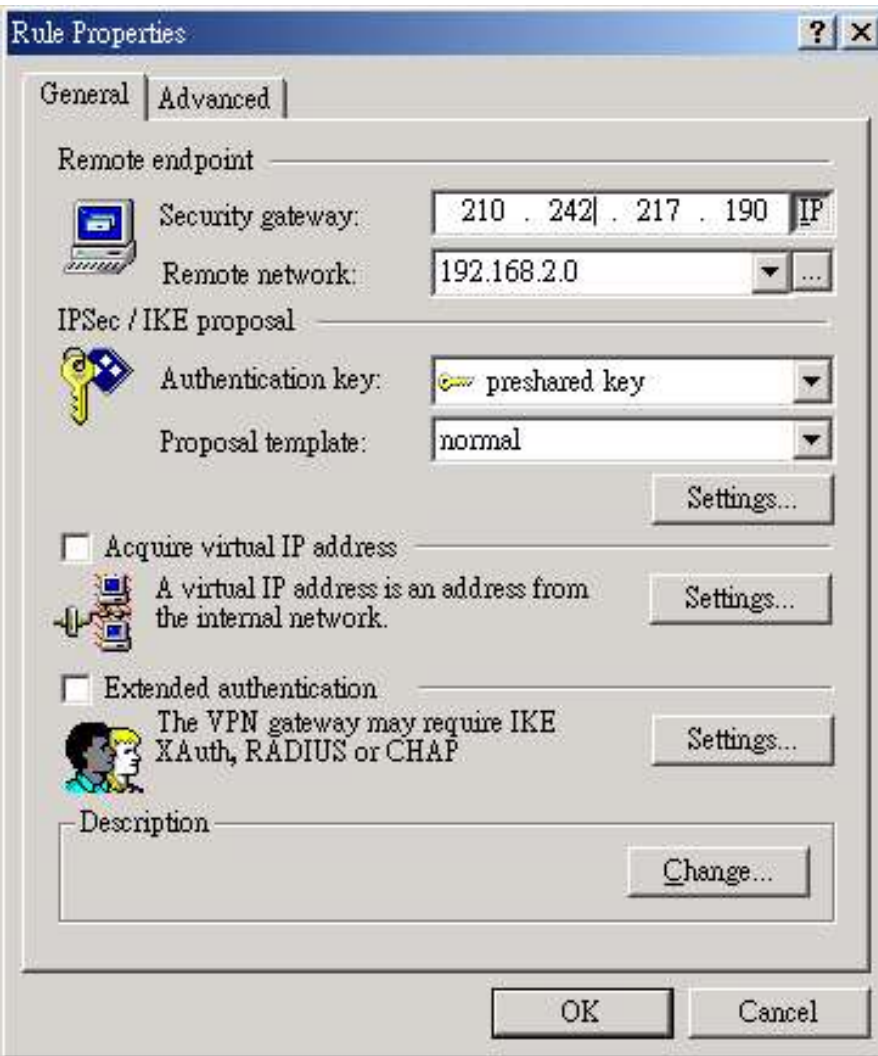

Wählen Sie "Settings " unter dem Menüpunkt "IPSec / IKE Proposals".

Choose at "Settings" IPSec / IKE Proposal.

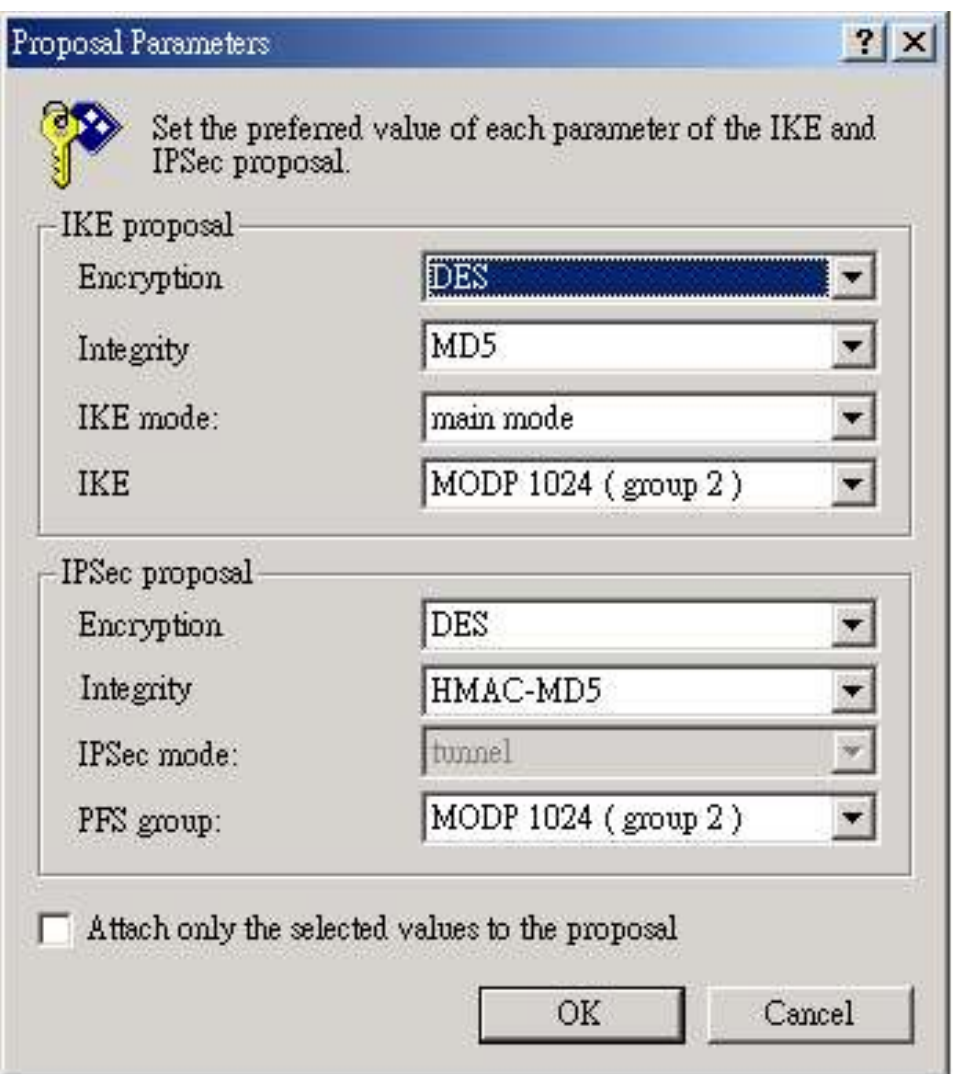

Nehmen Sie hier die entsprechenden Verschlüsselungs-Einstellungen vor, sie müssen mit den Einstellungen auf dem DI-804 HV identisch sein.

Please choose the appropriate encryption algorythm. Keep in mind the settings must be exactly the same, you made at DI-804 HV.

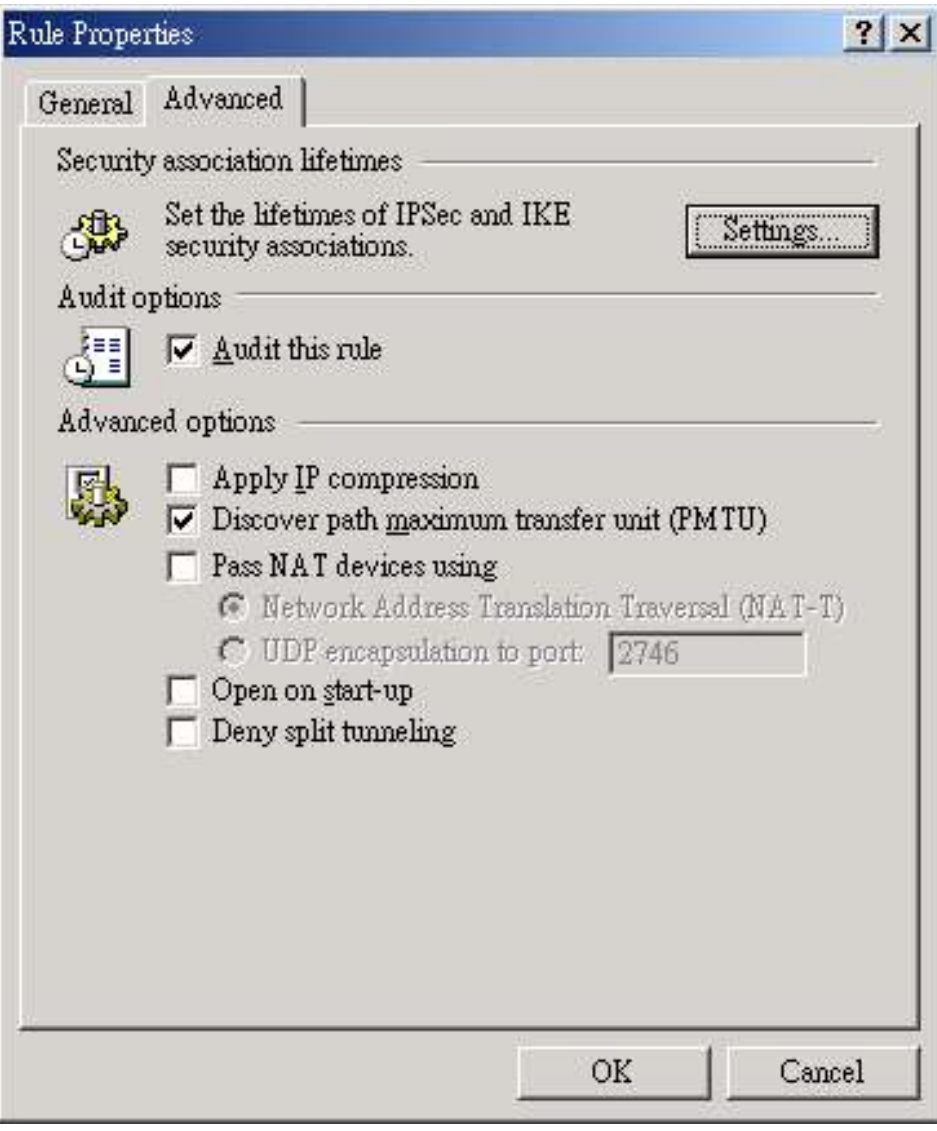

Hier bitte die Einstellungen wie gewählt verwenden. Optional kann " Deny Split tunneling " gewählt werden.

Please check the Boxes as displayed in the example above. "Deny Split tunneling" is an opt ion.

Nun ist die VPN Konfiguration von DI\_804 HV und SSH Sentinel abgeschlossen. Sie können nun Ihre soeben neu konfigurierte VPN Verbindung verwenden. Dies tun Sie, indem Sie auf das Icon des SSH Sentinel in Ihrer Taskleiste klicken und unter , Sel ect VPN, I hre VPN Verbindung auswählen. Zur Fehlersuche können Sie auch das Tool , Diagnosti c" v erwenden.

Now the VPN Configuration of DI-804 HV and SSH Sentinel is finished.

You can now use the VPN Connection you created.

Go to the SSH-Sentinel-Icon which is placed on your Taskbar and highlight your VPN Connection.

For troubleshooting you can also use the Diagnostic Tool of the SSH Sentinel.